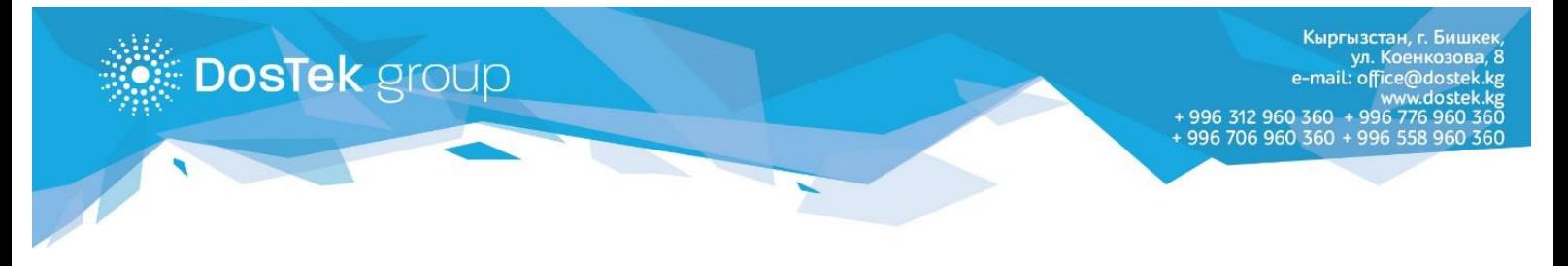

## **Рутокен плагинин кайра орнотуу боюнча КОЛДОНМО**

## Жалпы маалымат

Колдонмо, электрондук кол тамгалары Рутокенде сакталган, колдонуучулар үчүн иштелип чыккан. Эски плагинди өчүрүп, жаңыны орнотуу үчүн колдонуучу Администратор укуктарына ээ болушу керек. Эгер жаңы плагинди тууралагандан кийин, Рутокен орнотурлгандай көрүнбөсө, 1- 2-бөлүмдөрдө баяндалгандай иш-аракеттерди кайталоо керек. Эгер кайталап орноткон соң ката чыкса, Техникалык колдоо кызматына кайралаңыздар. Колдонмодо плагинди орнотуу Windows операциондук системасынын мисалында түшүндүрүлөт.

## **1-БӨЛҮМ. ЭСКИ ВЕРСИЯНЫ ӨЧҮРҮҮ**

Орнотуунун алдында плагиндин эски версиясын өчүрүү зарыл. Ал үчүн кийинки ишаракеттерди аркарыңыз:

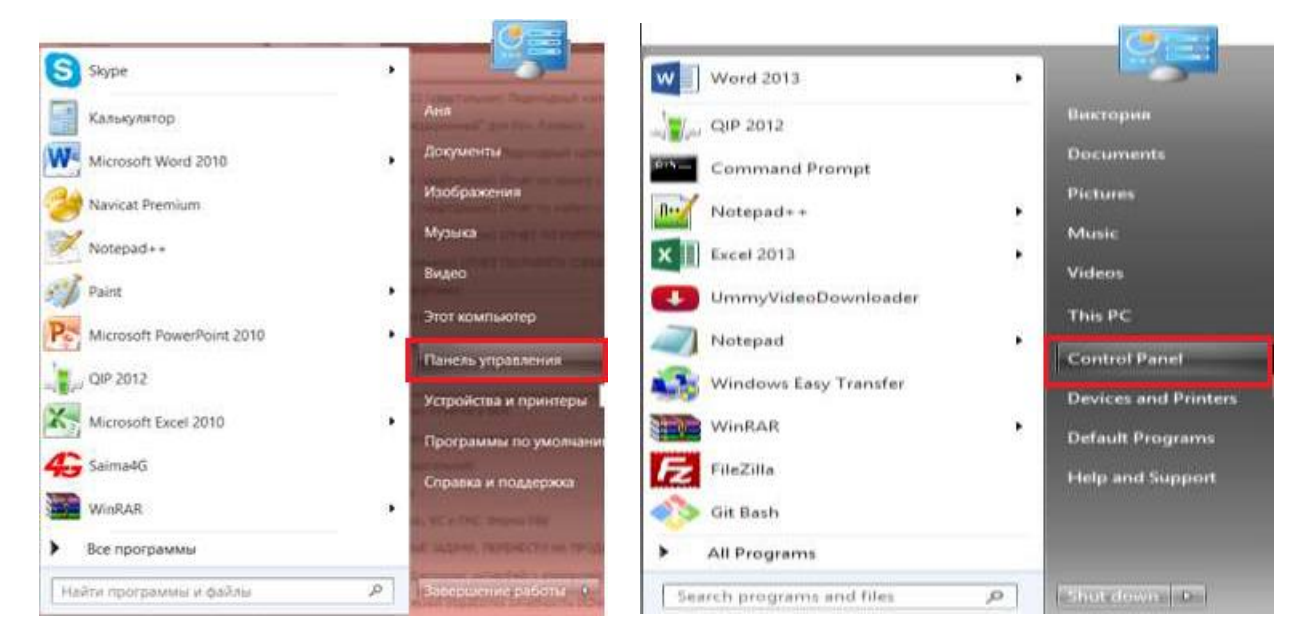

1. «Пуск/Start» менюсун ачып, «Панель управления /Control Panel» бөлүгүн тандаңыз.

*1-сүрөт. «Пуск» менюсундагы «Панель управления» бөлүгү*

2. Ачылган терезеден «Программы и компоненты/Programs and Features» бөлүгүн ачыңыз.

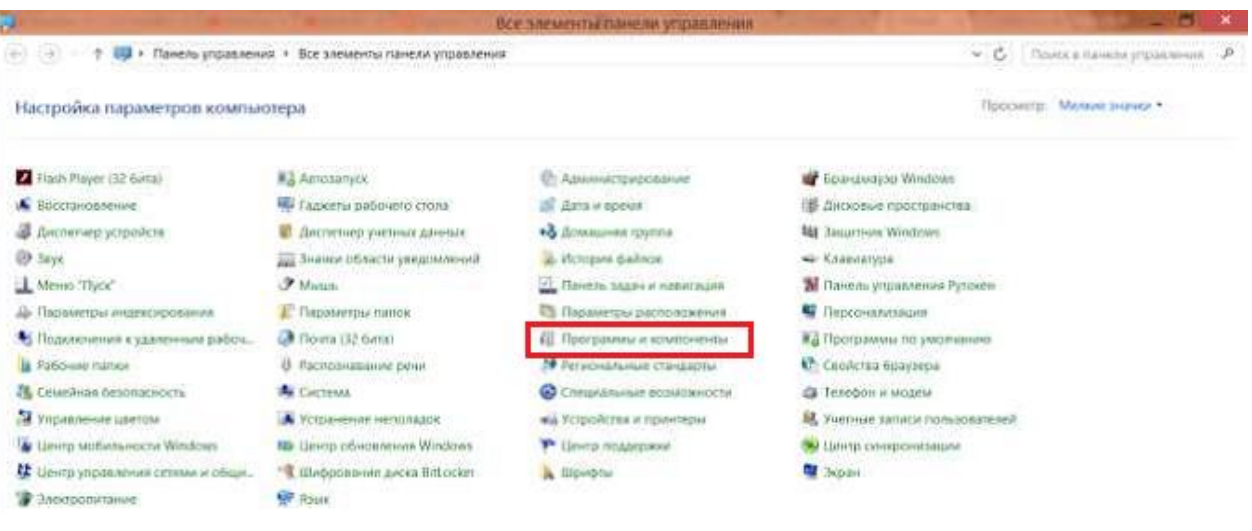

| Control Panel +<br>$(4)$ $(4)$ $+$<br>a.    | All Control Panel Items  |                            |                                     | 9 <sub>1</sub> | Search Control Paint   | P. |
|---------------------------------------------|--------------------------|----------------------------|-------------------------------------|----------------|------------------------|----|
| Adjust your computer's settings             |                          |                            |                                     |                | Tiew by: Small icons * |    |
| Action Center                               | Administrative Tools     | <b>*B</b> AutoPlay         | the Ballocker Down Encryption       |                |                        |    |
| Color Management                            | Credential Manager       | Oute and Time.             | <b>Eg Default Piograms</b>          |                |                        |    |
| Desktop Gadgets                             | Device Manager.          | (6) Devices and Printers   | <b>Display</b>                      |                |                        |    |
| <b>G</b> Ease of Access Center              | <b>By Family Safety</b>  | Ci File History            | Finsh Player (32-bit)               |                |                        |    |
| Folder Options                              | La Fords                 | HomeGroup                  | E Indering Options                  |                |                        |    |
| Intel # HD Graphics                         | <b>Children</b> Options  | CD Keyboard                | <b>St Language</b>                  |                |                        |    |
| <b>Edi Location Settings</b>                | <b><i>F Moune</i></b>    | Network and Sharing Center | Hotification Area Icons             |                |                        |    |
| Personalization                             | <b>Fhone and Modern</b>  | Power Options              | Programs and Features               |                |                        |    |
| Q QuickTime (32-bit)                        | Realtek HD Audio Manager | <b>C</b> Recovery          | <b>Negiun</b>                       |                |                        |    |
| <b>Ra RemoteApp and Desktop Connections</b> | Sound.                   | O Speech Recognition       | L. Start minu                       |                |                        |    |
| Scoroce Spaces                              | (b) Sync Center          | <b>图 System</b>            | <sup>2</sup> Teskbar and Navigation |                |                        |    |
| IN Troubleshooting                          | & User Accounts          | Windows Defender           | Windows Firewall                    |                |                        |    |
| [2] Windows Update                          | Work Folders             | Tevna (32-bit)             |                                     |                |                        |    |

*2-сүрөт. Windows ОСнын башкаруу панели*

3. Система түзгөн тизмеден «Рутокен Плагин» бөлүгүн тандаңыз. Программанын аталышын эки жолу басыңыз же чычкандын оң баскычы менен көмөкчү менюну ачыңыз жана «Удалить/Uninstall» бөлүгүн тандаңыз.

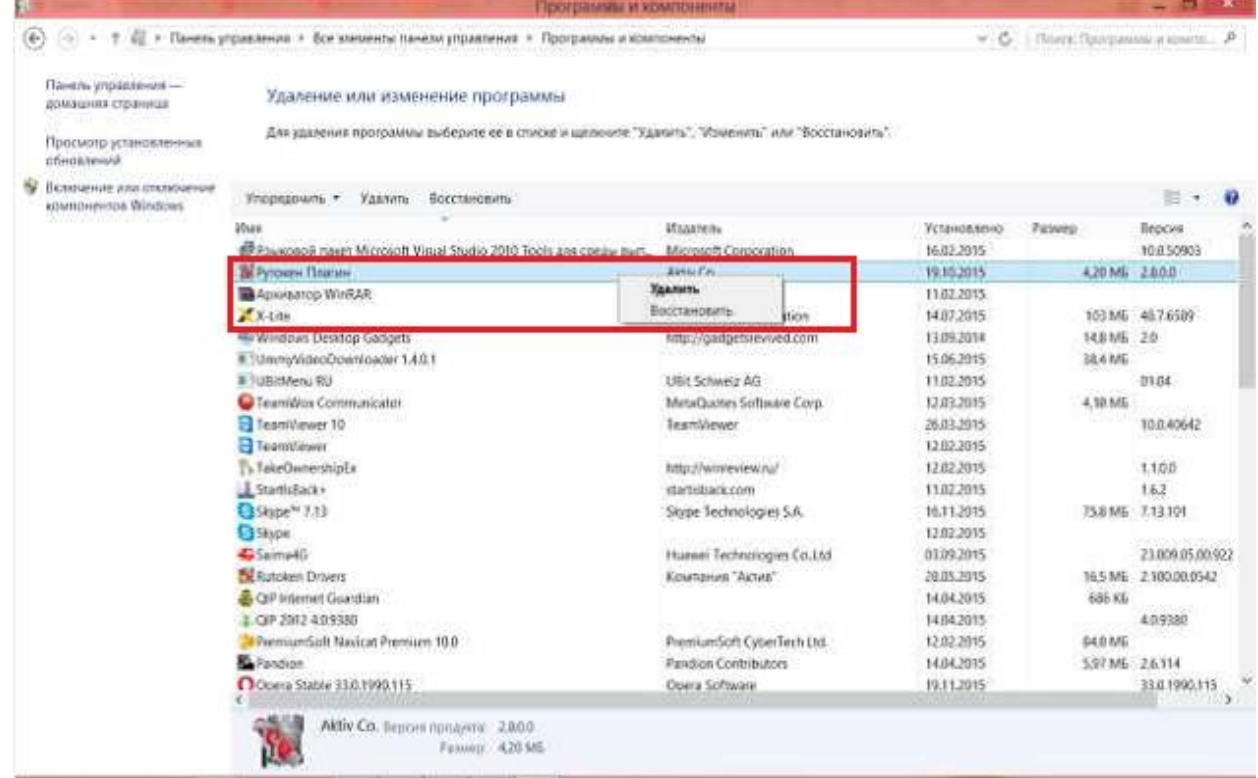

#### *3-сүрөт. Программалар жана компоненттер*

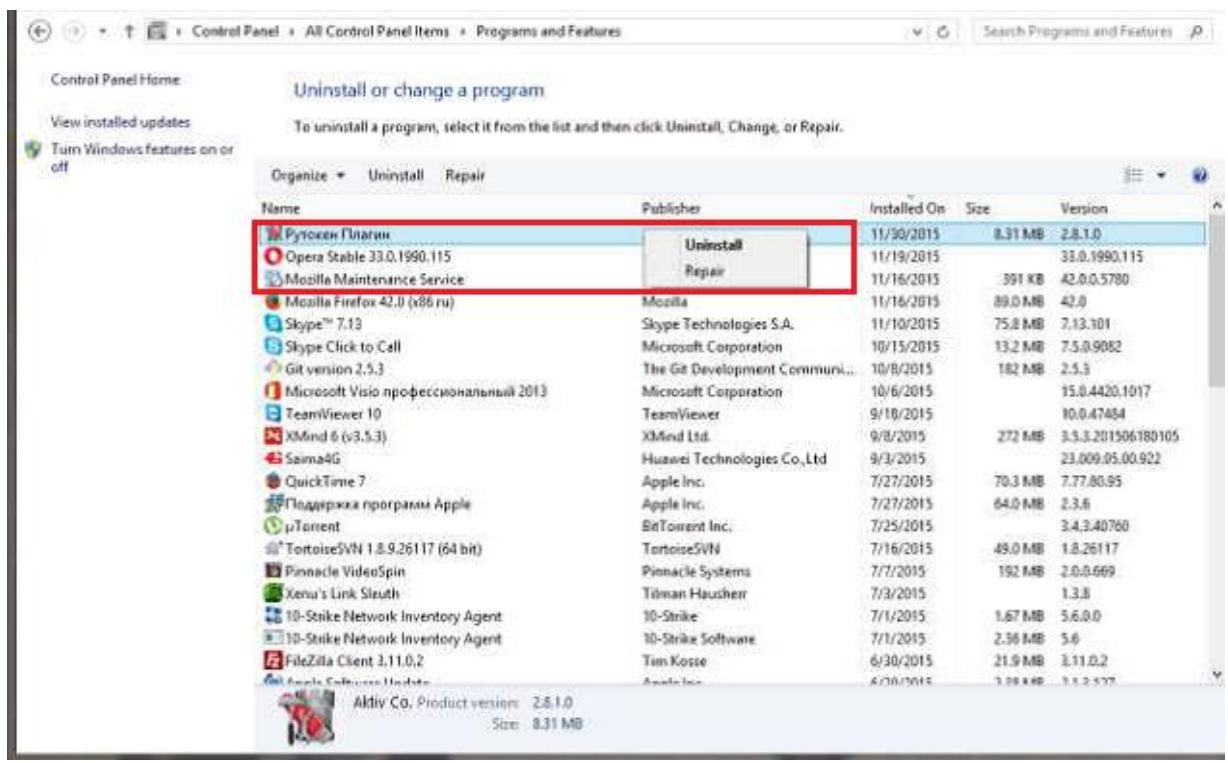

### *4-сүрөт. Programs and Features*

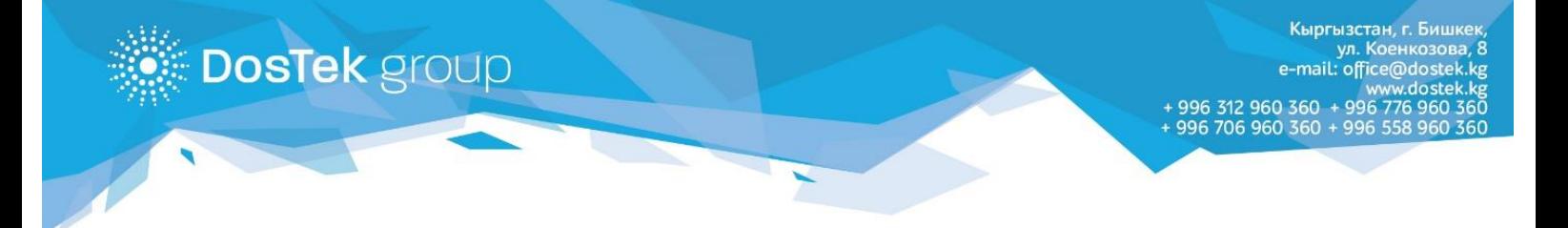

4. Система өчүрүүнү аяктаган соң, компьютерди өчүрүп, кайра иштетиңиз жана жаңы плагинди орнотууга киришиңиз (орнотуу кадамдары төмөндө баяндалат).

### **2-БӨЛҮМ. РУТОКЕН ПЛАГИНДИ ОРНОТУУ**

Электрондук системаларда электрондук кол тамга менен иштөө үчүн Плагин программалык камсыздоосун орнотууңуз керек. Ылайыктуу плагинди [http://www.rutoken.ru](http://www.rutoken.ru/) расмий өкүлчүлүктүн сайтынан жүктөөгө болот.

### **2.1. Плагинди кантип жүктөйт**

Шилтеме менен өтүп, сунушталган тизмеден компьютериңизде орнотулган операциондук системаны тандаңыз.

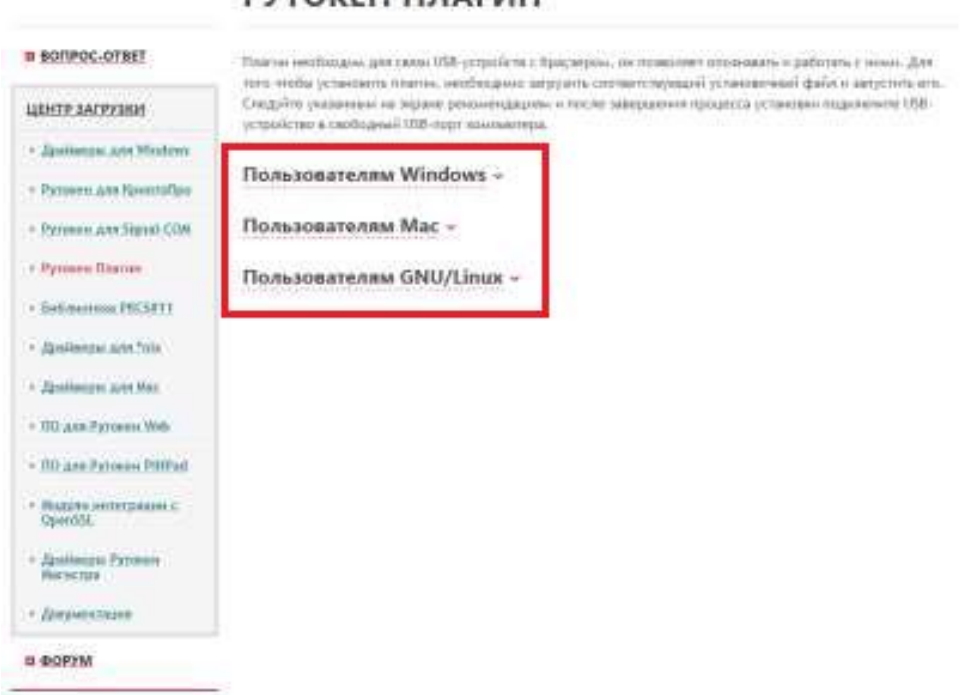

## **DVTOKEH FIRAFIAH**

*5-сүрөт. Рутокен плагинди тандоо бети*

Операциондук системаны тандаган соң, жүктөөгө жеткиликтүү плагиндердин тизмеси сунушталат (браузерлердин көбү колдоочу плагинди тандаңыз).

## РУТОКЕН ПЛАГИН

**DosTek** group

#### **n BOFIPOC-OTBET** .<br>Платин необходим для связь USB-устройств с браузером, он по веслите уполнавать и работать с ними. Для<br>Того чтобы установить платин, необходимо загрузить соответствующий установанный файт и запустить от: Спедуйте указанным не знрави рекончиваются и после завершения продесса установки поделении ISB-ЦЕНТР ЗАГРУЗКИ ртуніства в гнубадний 188-якрт компанира. - Zpaloopu ant Water Пользователям Windows ~ - Petovin ant Rowmellon - Русском для Signal COM [1] Pyrokes floarses and Windows  $\sim$  Pyronine Balmeer v2.84.0 ur 20.07.2295 - Gottoverwa PRCSK11 Wernet Galaier, Rights Riefle, Opera. **Jargannie** - Zpislooper ans "nile THE R. P. LEWIS CO., LANSING MICH.  $=$  Драйверы для Инс. - RO ANN Pyronen Web [1] Рутокен Платни 2.8.1 с поддержкой Google Chrome  $+102$  and Pyrones PRPS of ùй  $62.810$  will 18,3335 - Надули непервани з isternet Galanet, Hastia Prefar, Goads Chrone, Opera A UCL AIS Medieva 12/3/1/18/2010 SM CAP Драйвиды Руссиин - Документация Пользователям Мас в форум Пользователям GNU/Linux -

#### *6-сүрөт. Google Chrome колдоочу Рутокен плагин*

Лицензиялык макулдашууну окуп чыгып, макул болсоңуз «Условия Лицензионного соглашения прочитаны и приняты в полном объеме» бөлүгүнө белги коюңуз (кийинки кадамга өтүү баскычы жеткиликтүү болот).

# ЛИЦЕНЗИОННОЕ СОГЛАШЕНИЕ

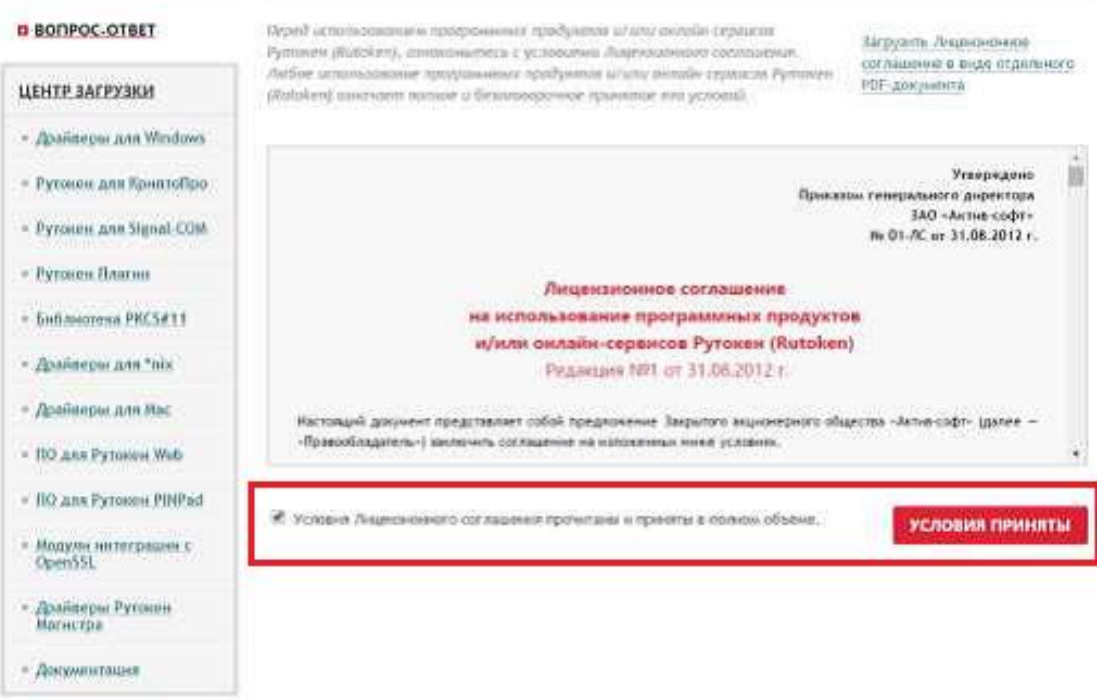

#### *7-сүрөт. Лицензиялык макулдашуу жайгашкан бет*

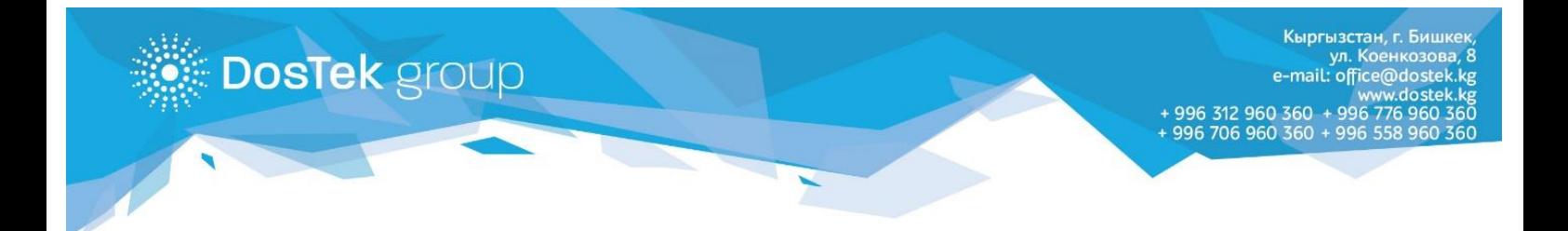

Жүктөлгөн плагинди «Загрузка/Downloads» каталогунан таап, ага браузердин жүктөө сабынан өтүүгө болот.

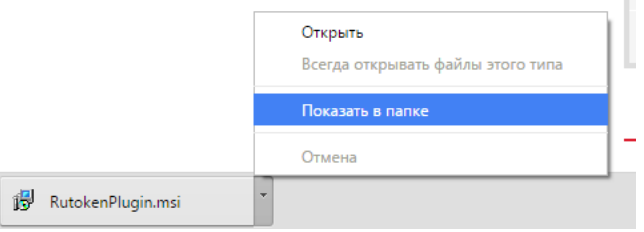

*8-сүрөт. Google Chrome браузеринин жүктөө сабы*

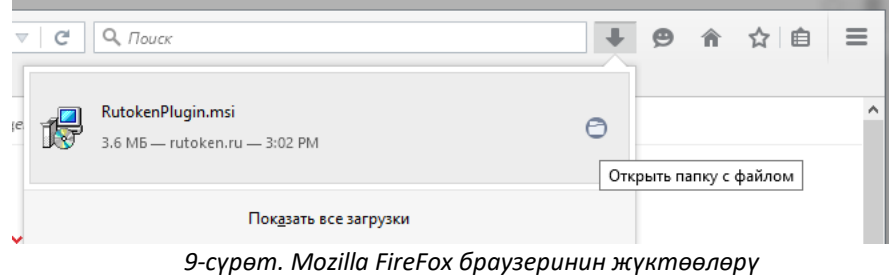

## **2.2. Плагинди орнотуу**

Керектүү плагинди ийгиликтүү жүктөгөндөн кийин, аны иштетип, төмөндөгү сунуштамаларды аткарыңыз.

Системаңызда колдонгон тилге жараша, коопсуздук системасынын эскертүүлөрүнүн бирин көрөсүз. Орнотууну улантуу үчүн «Запустить/Run» буйругун тандаңыз, эгер сиз программалык камсыздоого ишенбей, орнотууну уланткыңыз келбесе «Отмена/Cancel» баскычын басыңыз.

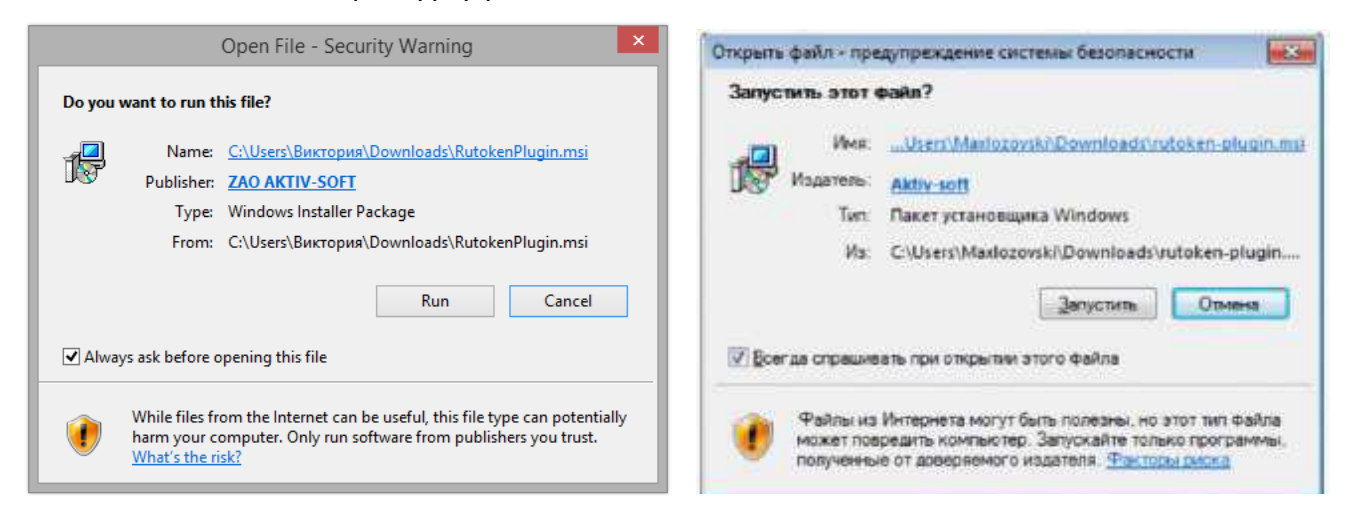

*10-сүрөт. Коопсуздук системасынын эскертүүсү*

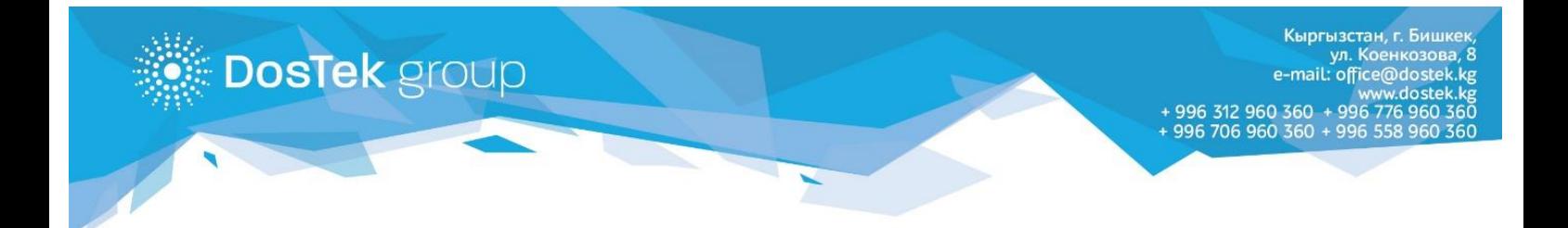

Орнотууну улантуу үчүн «Далее» буйругун тандаңыз, орнотуудан чыгуу үчүн «Отмена» буйругун басыңыз.

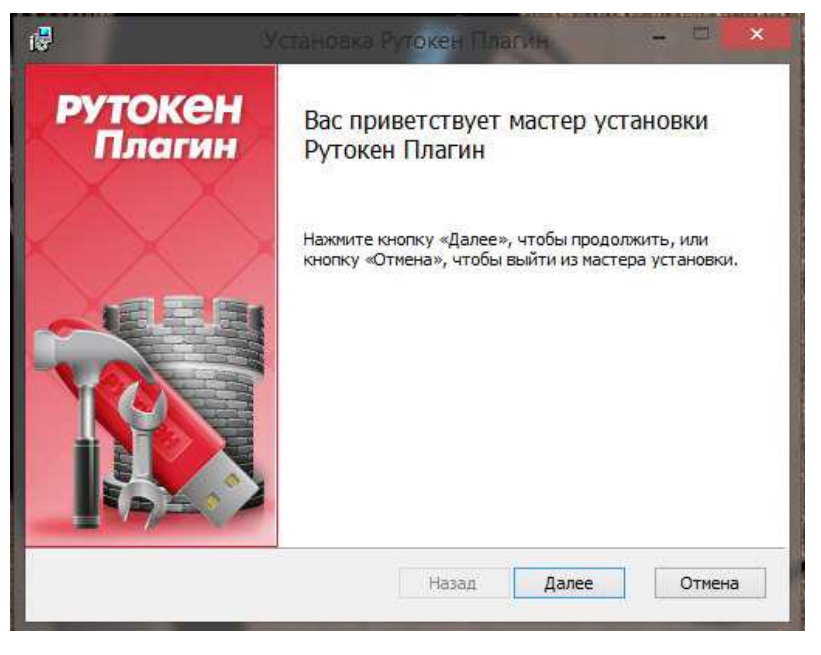

*11-сүрөт. Рутокен плагинди орнотуу терезеси*

«Область установки» кадамында Рутокен плагин жеткиликтүү боло турган колдонуучуларды көрсөтүңүз:

- Түздөн-түз колдонуучу үчүн орнотуу бул тармакты тандоодо плагин түздөн-түз колдонуучуга гана жеткиликтүү болот;
- Компьютердин бардык колдонуучулары үчүн орнотуу бул тармакты тандоодо плагин компьютердин бардык колдонуучуларына жеткиликтүү болот.

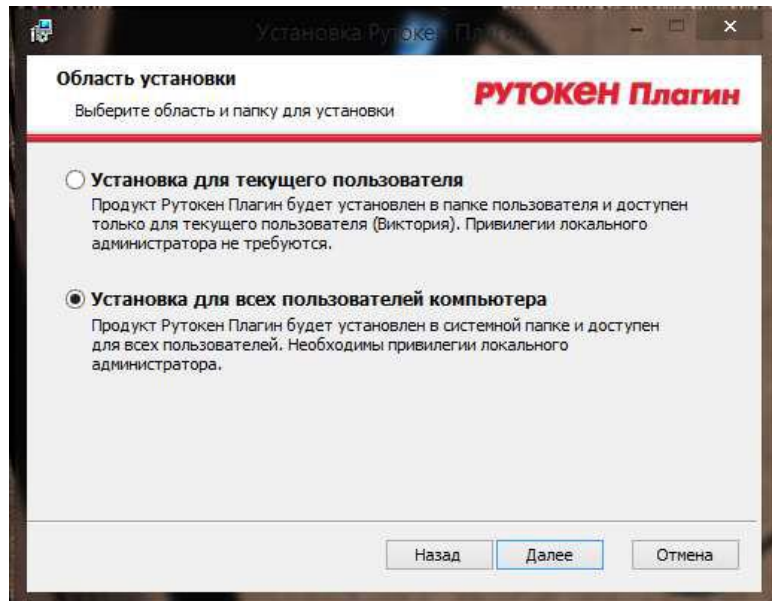

*12-сүрөт. Орнотуу тармагы*

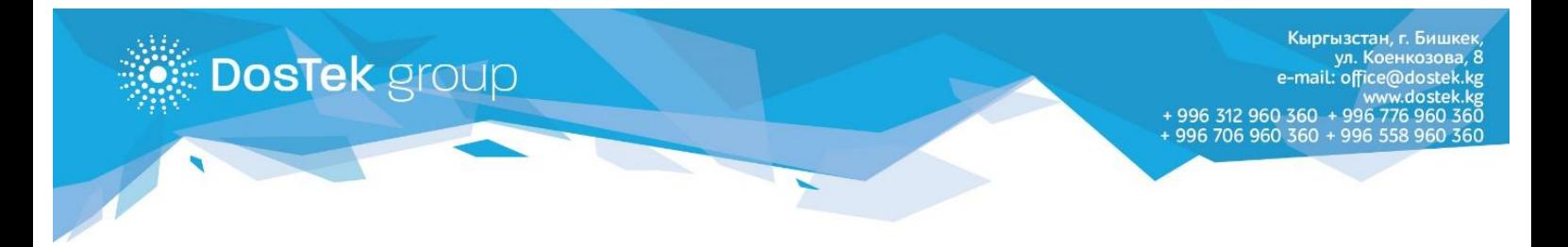

Орнотуунун бардык параметрлерин тууралагандан кийин, «Установить» буйругун тандаңыз (бардык керектүү файлдар сиздин компьютериңизге көчүрүлүп, тийиштүү иш-аракеттер аткарылат). Эгер орнотуу параметрлерин өзгөртүү талап кылынса, «Назад» буйругун басыңыз, орнотуудан чыгуу үчүн «Отмена» буйругун колдонуңуз.

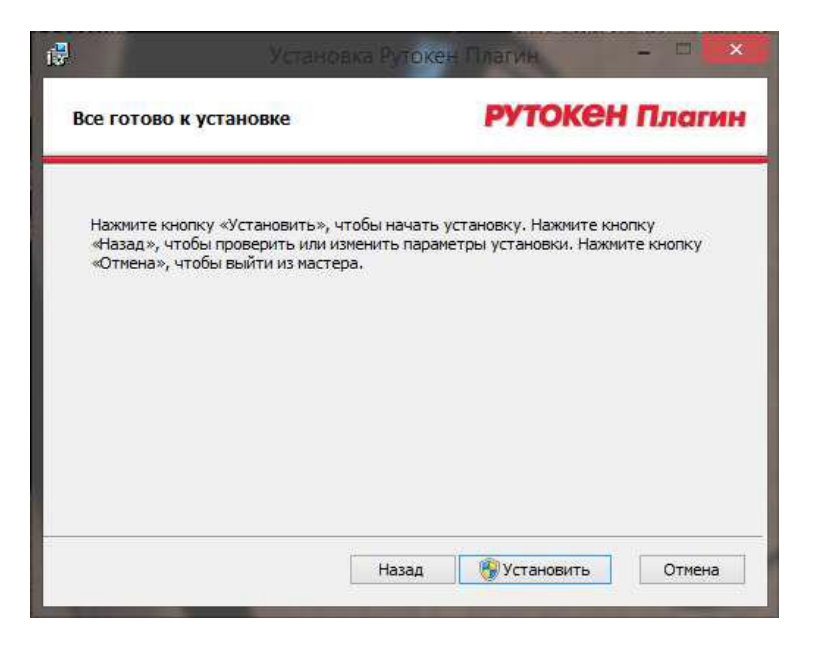

*13-сүрөт. Параметрлер орнотуу үчүн туураланды*

Керектүү файлдар ийгиликтүү көчүрүлдү, эми плагиндин туура иштөөсү үчүн компьютерди өчүрүп, кайра иштетүү зарыл.

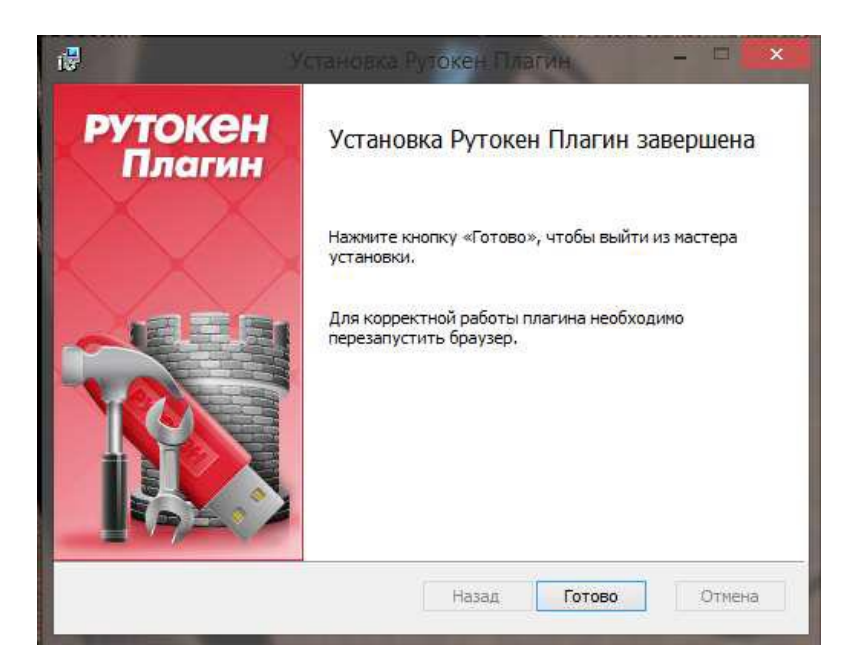

*14-сүрөт. Орнотуу аяктады*

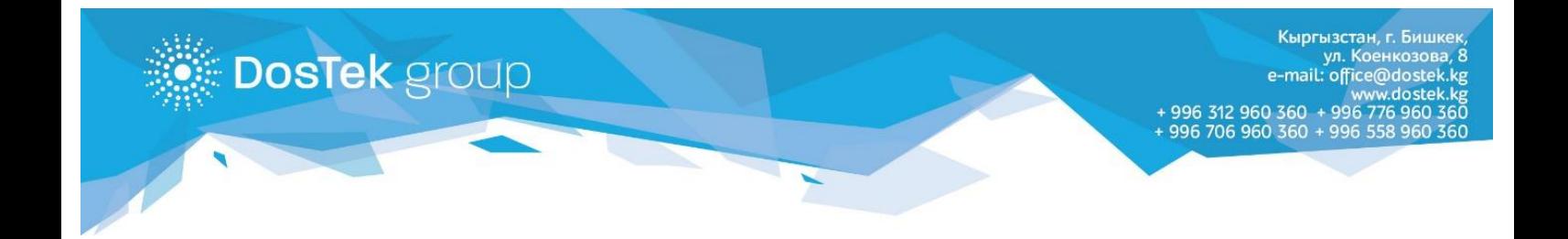

Компьютерди иштеткен соң, браузерди ачып, Рутокен плагиндин иштөөсүн ырастаңыз («Включить расширение» (Кеңейтүүнү иштетүү) буйругу).

 $\leftrightarrow$   $=$ 

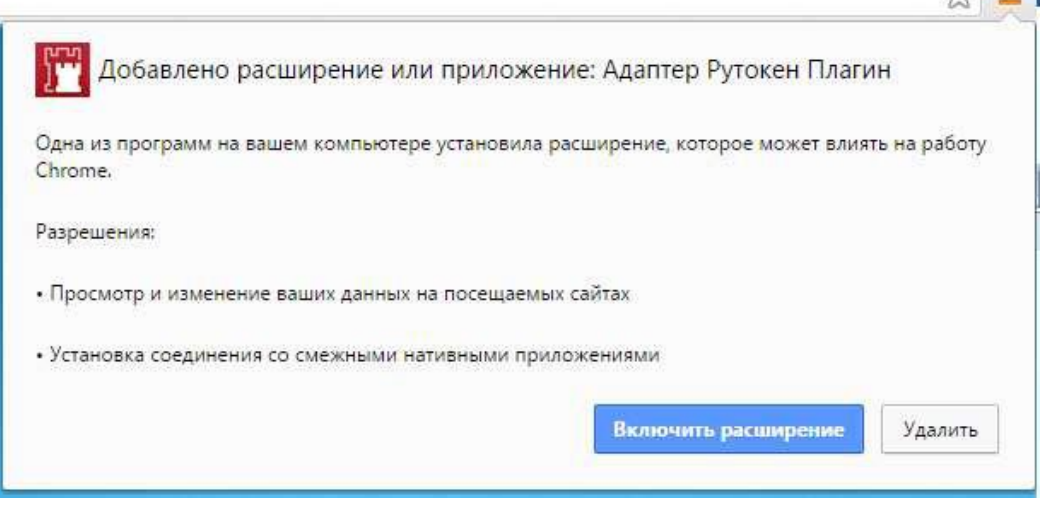

*15-сүрөт. Жаңы кеңейтүүнү кошуу*

*Көңүл бурганыңыздарга рахмат!*